# 2019 Sagan Summer Workshop **Astrobiology for Astronomers**

July 15-19, 2019

## Hands-on Sessions

The hands-on session software is installed on Amazon Web Services (AWS). Each participant has their own AWS instance; it is accessed through an X terminal (see Setup document).

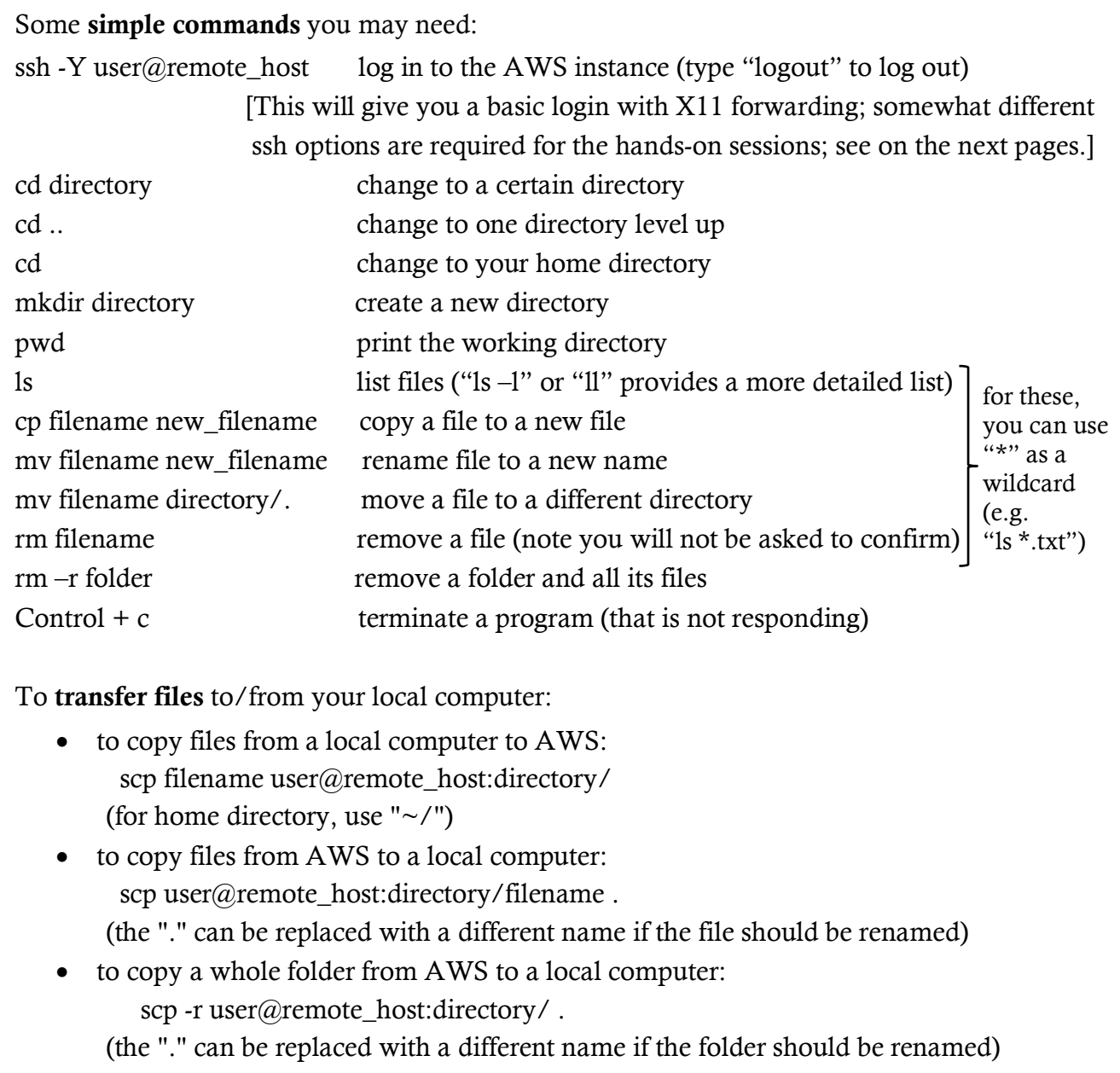

#### Network:  $s$ :

To find your computer's IP address, go to: https://whatismyipaddress.com/

 $\sim$  to compute to compute to  $\sim$  to  $\sim$  to  $\sim$  to  $\sim$ 

(Note that you are only allowed to connect to the AWS instances from Caltech IP addresses; before you can connect from other IP addresses, they have to be added manually to a list of allowed connections.)

## ExoEarth Finder

#### Windows users:

- 1. Start Xming by double-clickling on the config.xlaunch file you saved during the Xming configuration (alternatively, go to the Xming installation directory and double click on Xming.exe, selecting the options as described in the Set-Up document). Note: Xming runs in the background; no windows will open.
- 2. Start PuTTY by double-clicking on putty.exe
	- a. Select "Sagan Workshop" in "Saved Sessions" (previously configured)
	- b. Select "Load"
	- c. Select "Open"
- 3. In the terminal window, enter your AWS username and password.

#### Mac users:

- 1. Open Terminal
- 2. In the local terminal window, enter ssh -L 8888:localhost:8888 workshop\_usr@remote\_host (where remote host is the IP address of your AWS instance)
- 3. Enter your password

#### All users:

- 4. Type
	- a. source activate ExoEarthFinder
	- b. jupyter notebook --no-browser
- 5. Copy the URL shown on the screen and paste it to a browser running locally on your computer.
- 6. Start the Jupyter notebook by clicking on the ipynb file in the "ExoEarthFinder" directory.
- 7. To run the cells of the Jupyter notebook, type Shift + Enter.
- 8. When you are done:
	- a. Close the browser window with the Jupyter notebook.
	- b. In the browser window with the file list, select the ipynb file and click on "Shutdown"', then close that browser window.
	- c. In the Terminal window where you started the Jupyter notebook, type  $Control + c$  twice.

## **EXOPLEX**

#### Windows users:

- 1. Start Xming by double-clickling on the config.xlaunch file you saved during the Xming configuration (alternatively, go to the Xming installation directory and double click on Xming.exe, selecting the options as described in the Set-Up document). Note: Xming runs in the background; no windows will open.
- 2. Start PuTTY by double-clicking on putty.exe
	- a. Select "Sagan Workshop" in "Saved Sessions" (previously configured)
	- b. Select "Load"
	- c. Select "Open"
- 3. In the terminal window, enter your AWS username and password.

#### Mac users:

- 1. Open Terminal
- 2. In the local terminal window, enter

ssh -Y -L 8888:localhost:8888 workshop\_usr@remote\_host

(where remote\_host is the IP address of your AWS instance)

3. Enter your password

### All users:

4. Type

source activate ExoPlex

5. To run ExoPlex, go the "ExoPlex/Examples" subdirectory and type, e.g., python example\_by\_mass.py

(see on the next page on how to edit the Python scripts)

- 6. To plot using the Jupyter notebook, open a new terminal window (see steps 2-3):
	- a. Type

jupyter notebook --no-browser

- b. Copy the URL shown on the screen and paste it to a browser running locally on your computer.
- c. Start the Jupyter notebook by clicking on the ipynb file in the "ExoPlex/Examples" directory.
- d. To run the cells of the Jupyter notebook, type Shift + Enter.
- e. When you are done:
	- i. Close the browser window with the Jupyter notebook.
	- ii. In the browser window with the file list, select the ipynb file and click on "Shutdown"', then close that browser window.
	- iii. In the Terminal window where you started the Jupyter notebook, type  $Control + c$  twice.

To run ExoPlex, you will have to edit the Python scripts before running them.

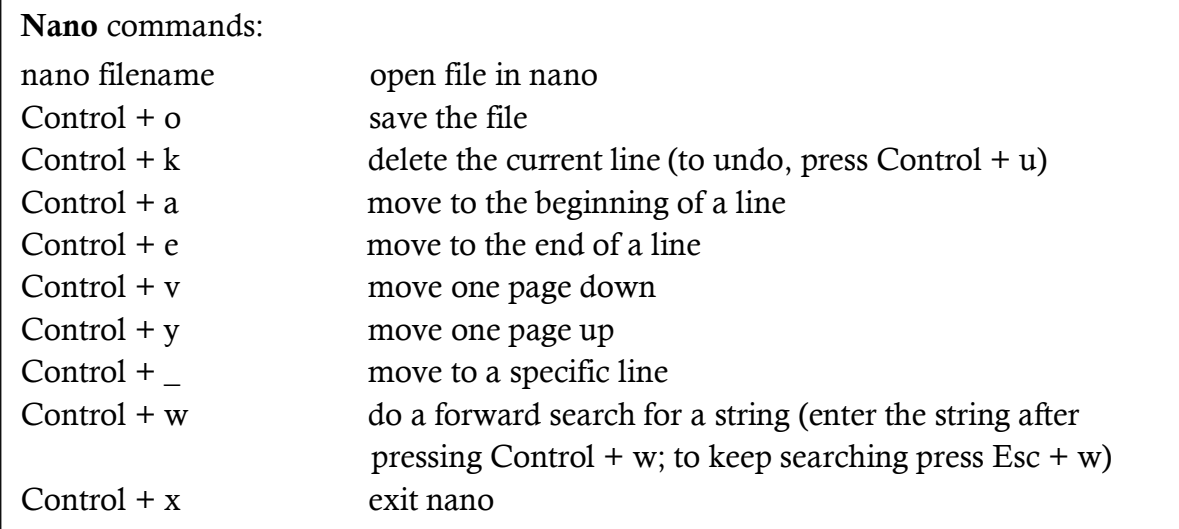

There are two text editors available: nano and emacs.

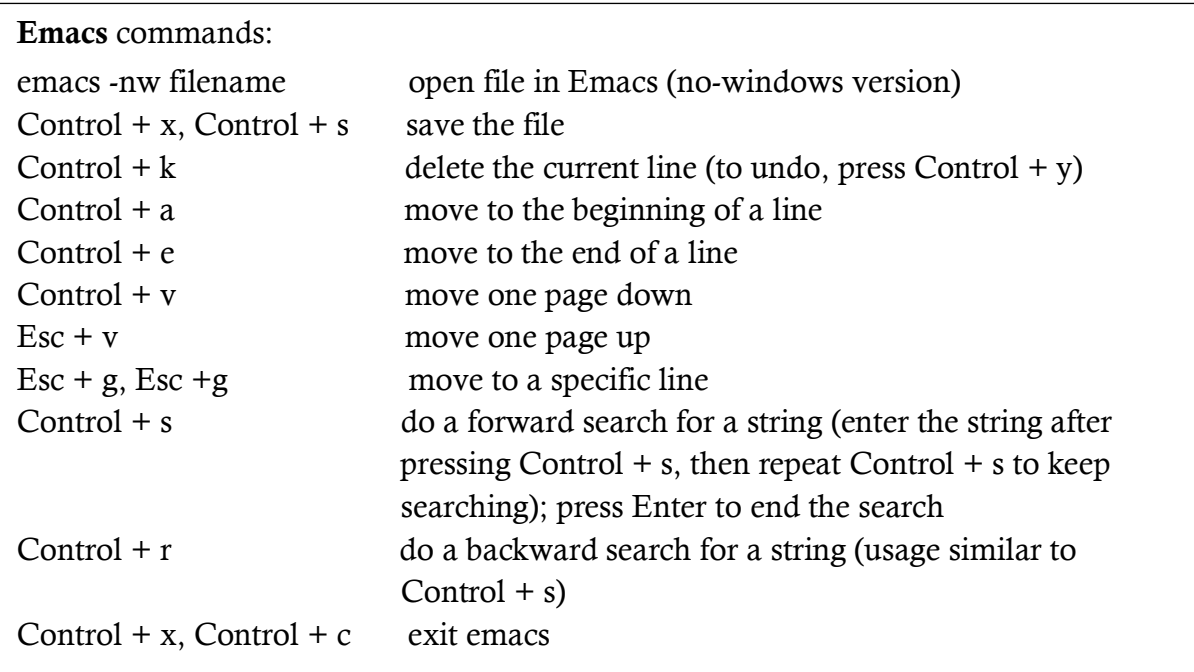